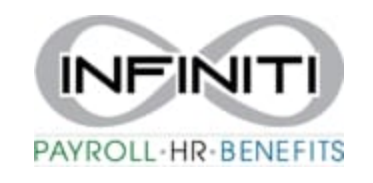

## **Employee Pay Rate Change**

1. From your home screen select the desired employee's name under MY Employees. (click on the underlined name)

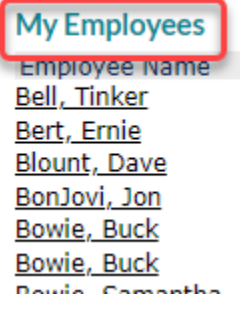

## 2. Double check the employee name and select the tab that says "Pay"

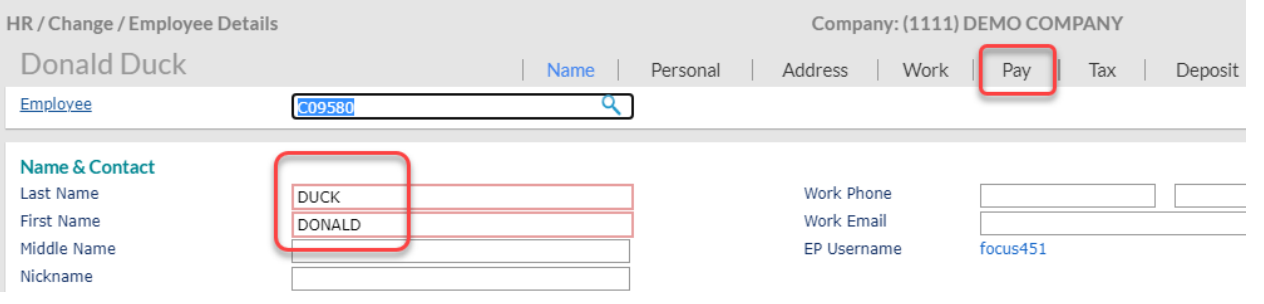

3. The pay screen will pop up. To edit the Regular pay, Select Pay Rate Change.

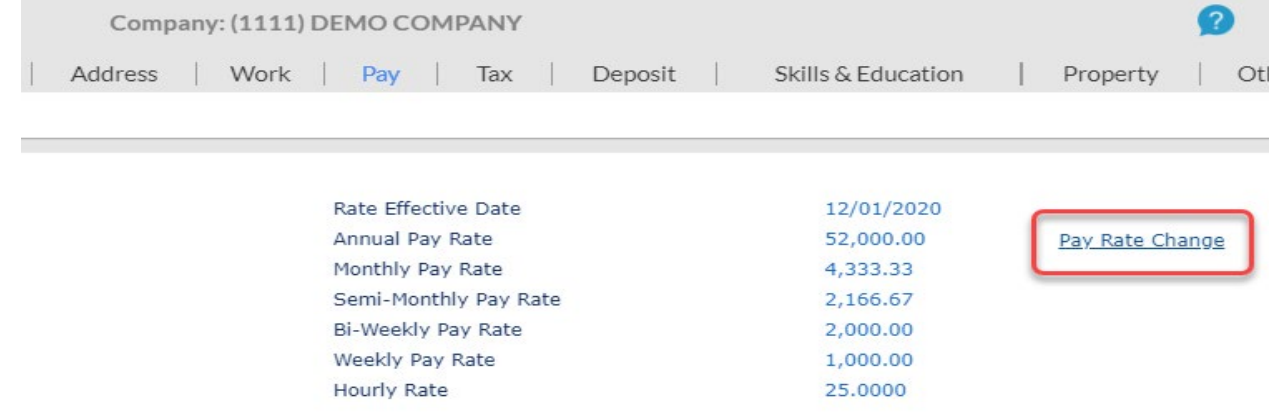

4. The Pay Rate screen will pop up.

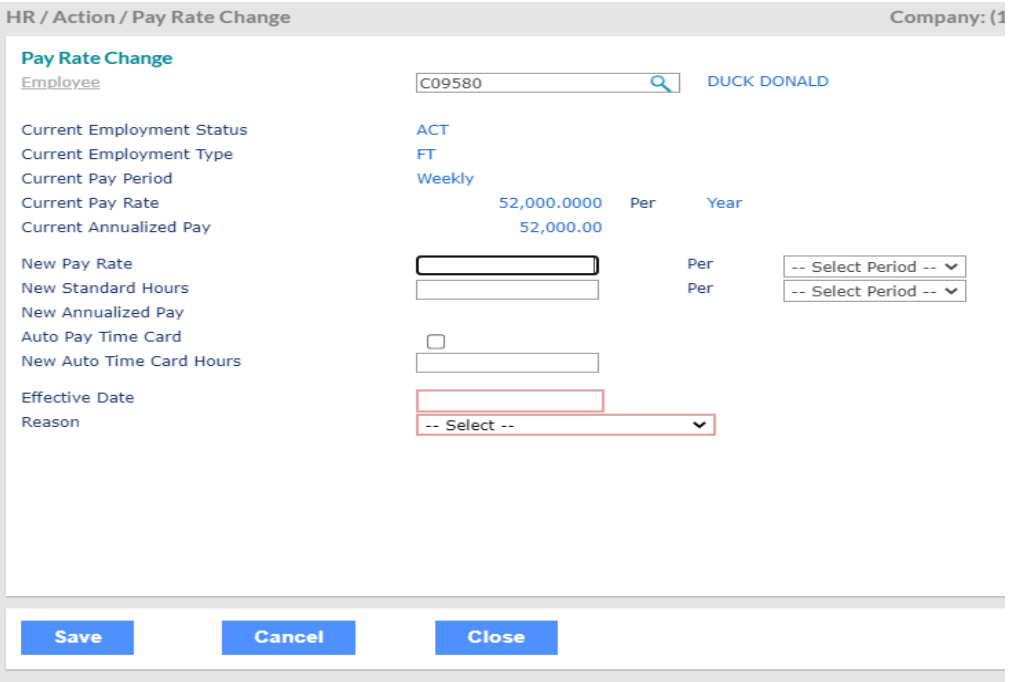

5. Fill in the correct fields. New Pay Rate is the dollar amount. Make sure that under Per, you select Hour, Weekly, Salary, etc. (whichever one is correct) The Standard is based on the Pay week. Bi Weekly 80 hrs, Weekly 40, Semi Monthly, etc. This will automatically fill in according to the payroll that is ran with the account. Select the Effective Date and Reason, Hit Save. To exit and return to Employee screen, hit Close.

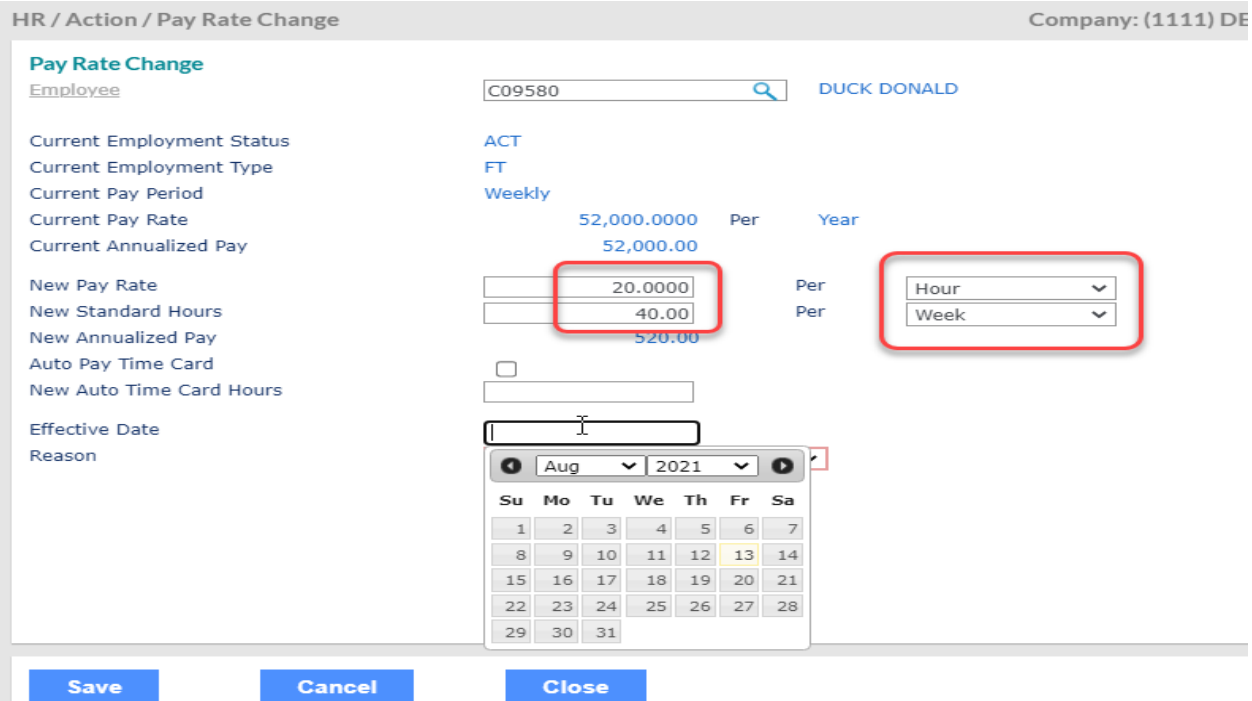

- 6. Make sure to hit save and the screen will return you to the Search Employee Screen.
- 7. You can now also search for another employee from this screen. Start writing the employees name and suggestions will show up. Or you can always select the Employee Underlined word and an Employee list will pop up.

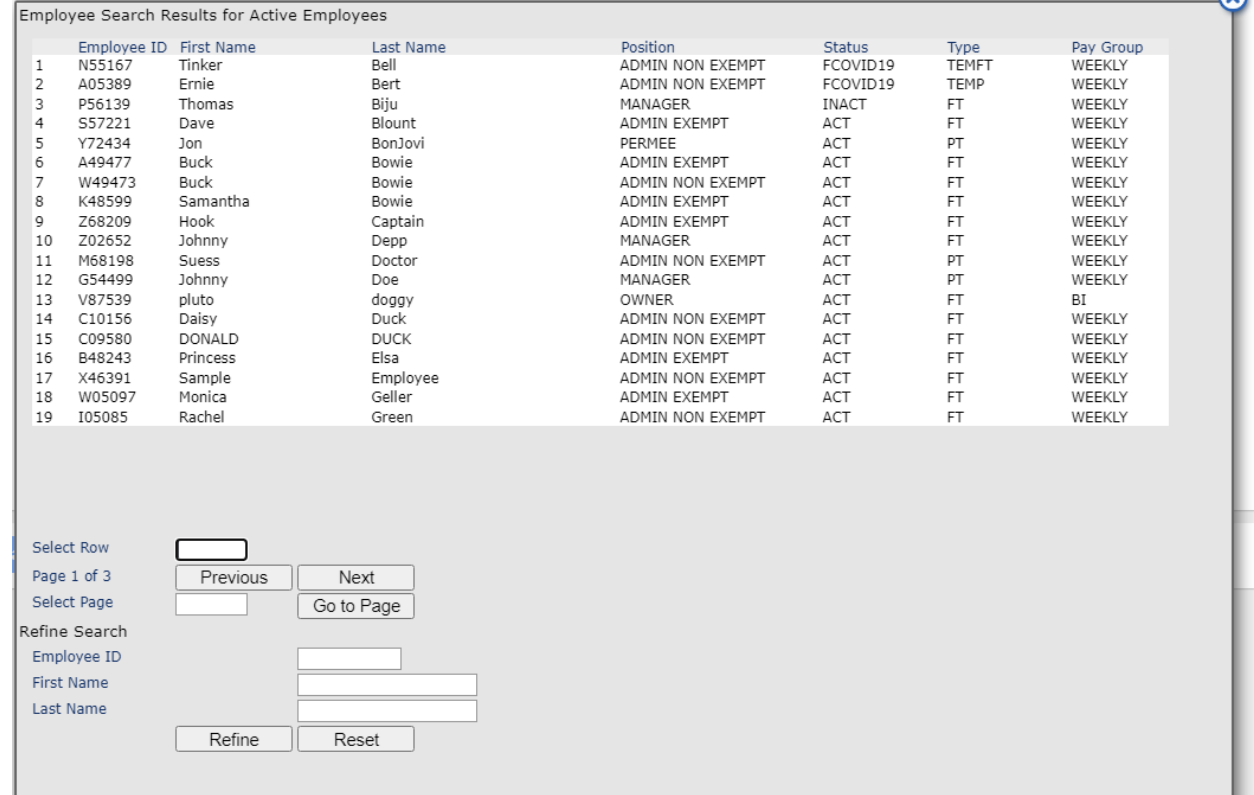